## **Comment créer une page Facebook professionnelle ?**

## **Dernière modification : 05 avril 2022**

## **Résumé**

Les pages Facebook professionnelles permettent aux entreprises, aux marques, aux causes et aux organisations de toucher leur audience gratuitement. Elles offrent des outils professionnels (publicité, rendez-vous, offre d'emploi, événements, boutique…) et des statistiques pour en apprendre plus sur les contenus qui suscitent le plus d'intérêt.

#### **Prérequis**

- \* Un ordinateur
- \* Un compte Facebook

## **Étape 1**

### **Création de la Page**

Une page est liée à un profil Facebook.

**Rendez-vous** sur [Facebook](http://www.facebook.com/) et **connectez-vous** au profil qui y sera rattaché.

**Cliquez** sur **+** :

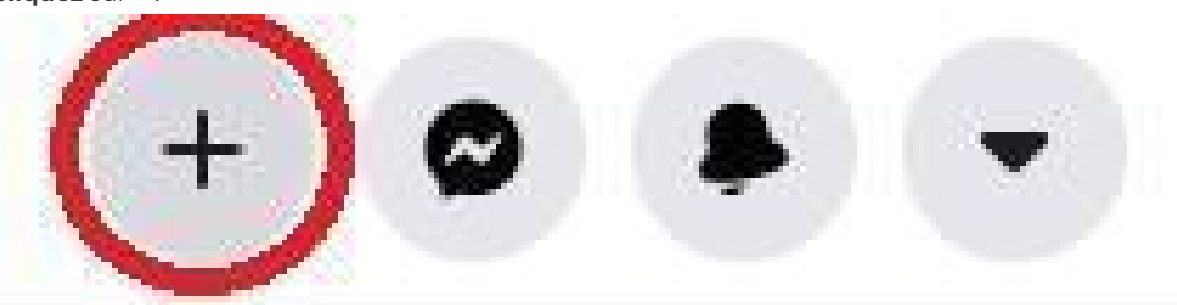

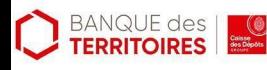

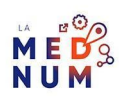

#### Puis sur **Page**

:

## Page Ī Communiquez et partagez avec vos clients ou fans.

**Renseignez** les informations sur votre structure :

- $\ddot{\phantom{a}}$ **Nom de la Page** : nom de la structure
- **Catégorie** : 3 catégories maximum, correspondant à votre activité
- **Description** : une description courte pour décrire votre entreprise ou les services proposés

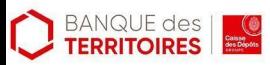

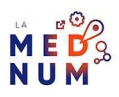

# Pages > Créer une Page **Créer une Page**

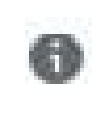

# Informations sur la Page

Nom de la Page (obligatoire)

Utilisez le nom de votre entreprise, marque ou organisation, ou un nom qui explique l'objet de la Page. En savoir plus

Catégorie (obligatoire)

Choisissez une catégorie qui décrit le type d'entreprise. d'organisation ou de sujet que votre Page représente. Vous pouvez en ajouter 3 maximum.

Description

Décrivez ce que fait votre entreprise, le service que vous offrez ou l'objet de la Page.

Limite de caractères 255

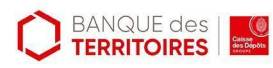

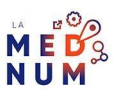

**Cliquez** sur **Créer une Page**, puis sur **Enregistrer** :

# Créer une Page

## **Étape 2**

## **Ajouter une photo de profil**

**Cliquez** sur **l'appareil photo noir** (en bas à droite de la photo de profil) puis sur **Modifier la photo de profil** :

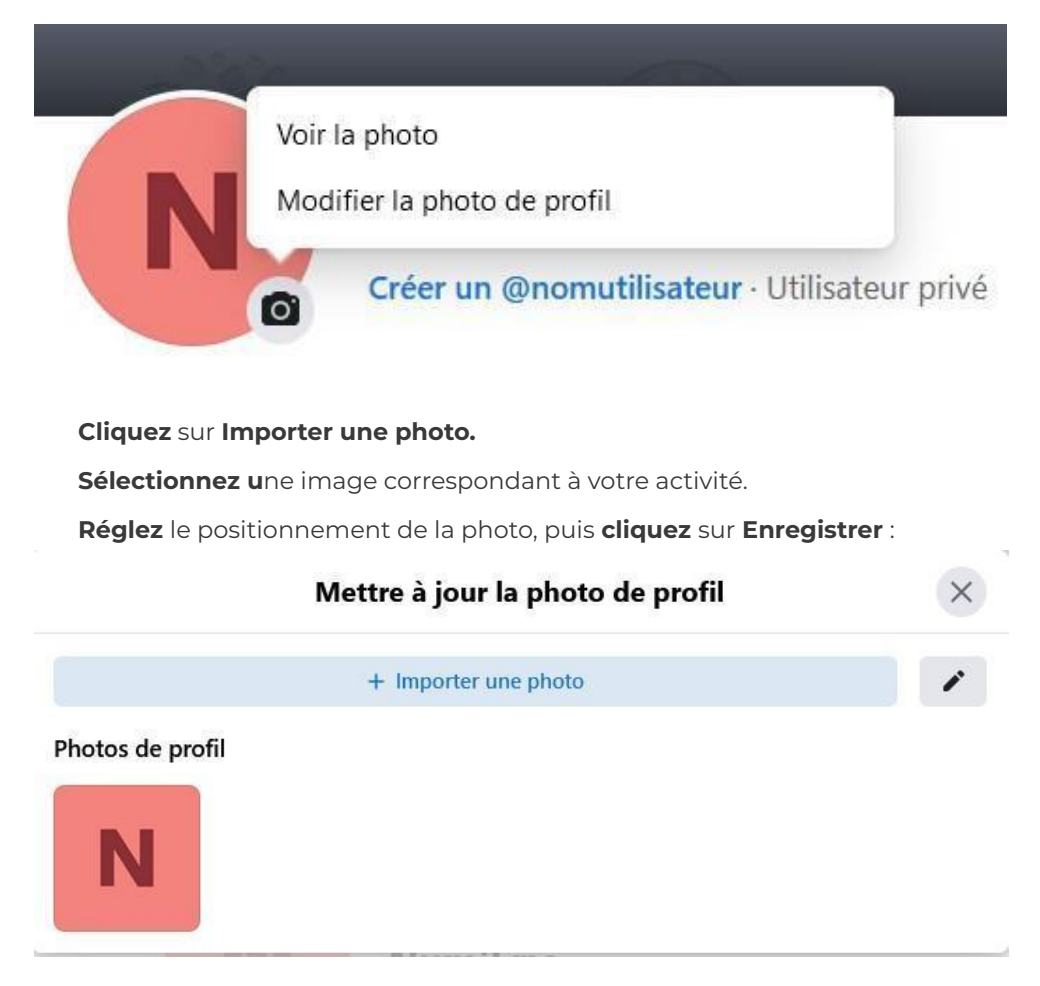

### **Modifier la photo de couverture**

**Cliquez** sur **Modifier** dans la photo de couverture, puis sur **Importer une image**

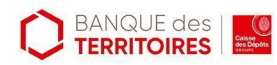

:

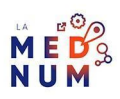

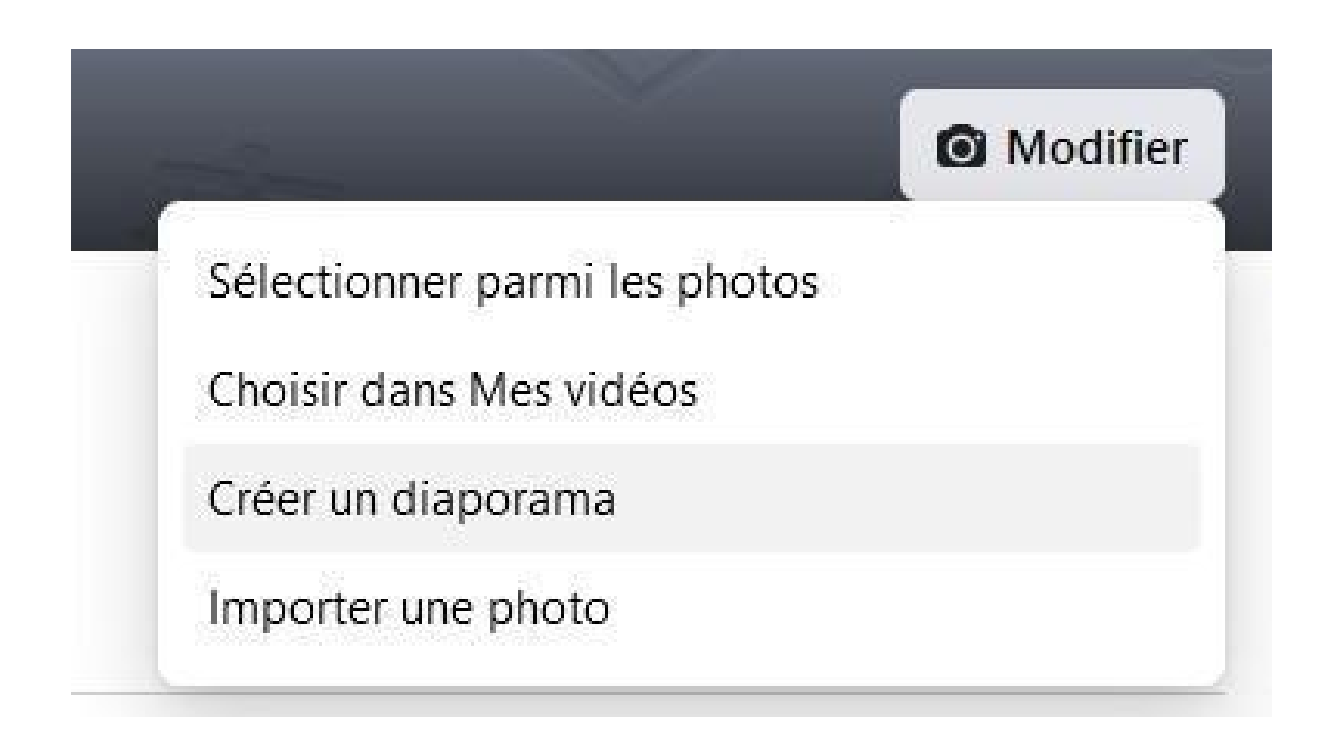

**Sélectionnez** une image aux dimensions des bannières Facebook, pour une photo de couverture :

**851×315 pixels**.

**Positionnez** votre image, puis **cliquez** sur **Enregistrer les modifications** :

Annuler

**Enregistrer les modifications** 

## **Étape 3**

### **Ajouter un bouton**

**Cliquez** sur **+ Ajouter un bouton** :

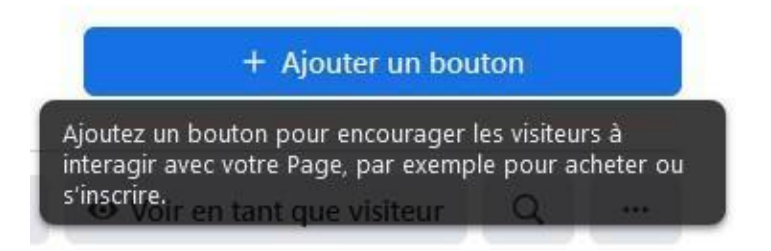

**Sélectionnez** l'interaction ou l'action à mettre en place avec vos visiteurs en ajoutant des

fonctionnalités, **modifiez-les**

si besoin :

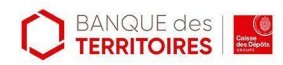

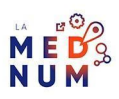

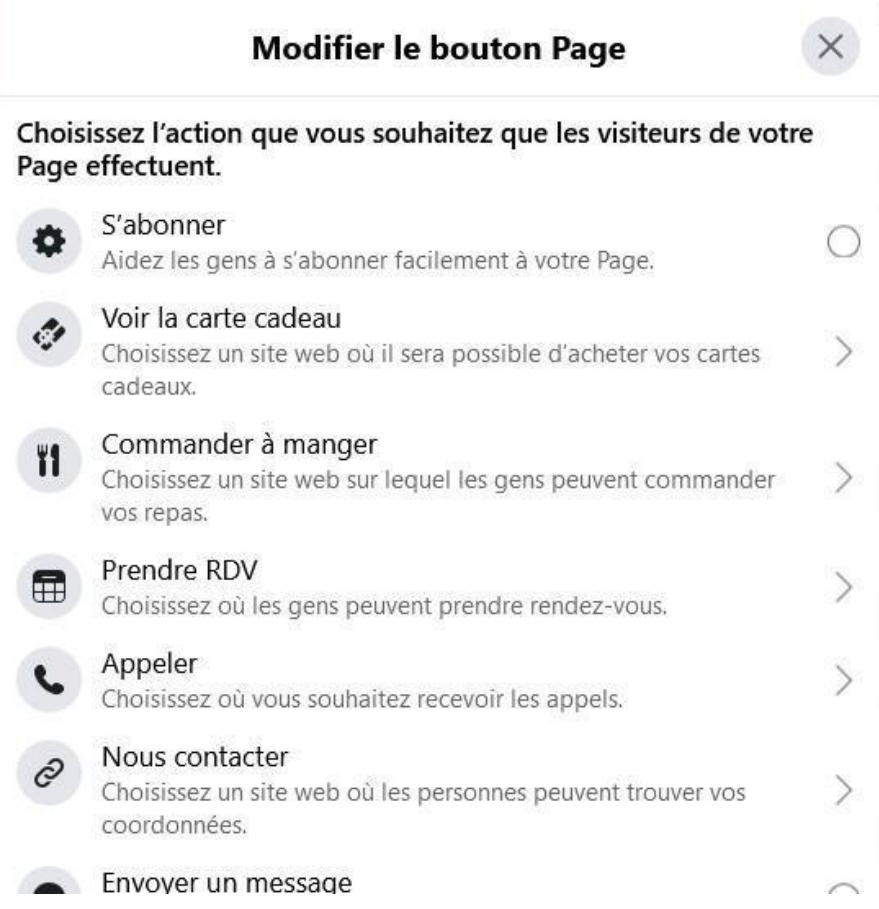

## **A propos**

**Cliquez** sur **Plus,** puis sur **A propos** :

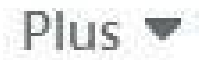

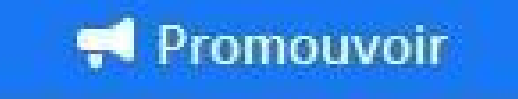

Avis

Vidéos

Photos

À propos

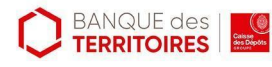

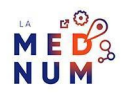

C**liquez** sur **Modifier les informations** :

# Modifier les informations

**Ajoutez** les informations sur votre activité :

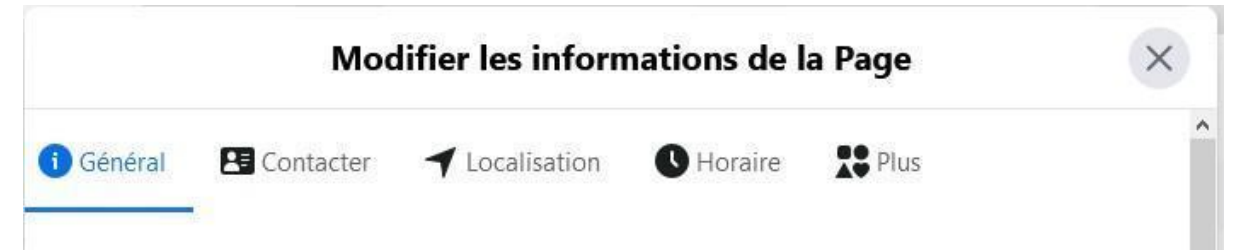

## **Étape 4**

#### **Gestion des paramètres**

Plus d'informations sur la FAQ Facebook section [paramètres](https://www.facebook.com/help/www/1206330326045914/list) Page.

Dans le menu

**Gérer la Page, sélectionnez Paramètres :**

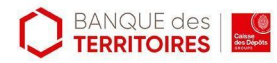

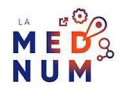

# Gérer la Page

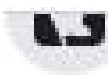

**THU UCLUDITE** 

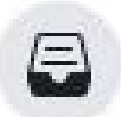

Boîte de réception

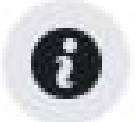

Ressources et outils

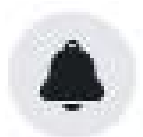

**Notifications** · 1 nouvelle

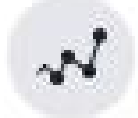

Statistiques

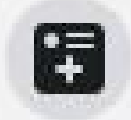

Outils de publication

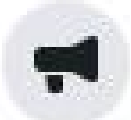

**Espace Pubs** 

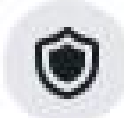

Qualité de la Page

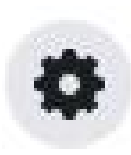

Paramètres 1 nouvelle

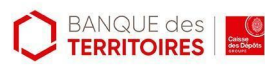

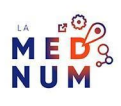

## **Étape finale**

### **Publier la Page**

Une fois les étapes précédentes terminées, **cliquez** sur **Publier la Page.**

Votre Page sera visible publiquement :

**Publier la Page** 

## **Bon à savoir**

**Pour apporter plus de visibilité** :

- **Partagez votre page Facebook** professionnelle sur les réseaux sociaux
- **Invitez** vos partenaires, fournisseurs, clients à s'abonner à votre page
- **Définissez en amont une stratégie** de communication et animation

#### **Pour aller plus loin - liens utiles**

Facebook Business : Créer une page Facebook pour son [entreprise](https://www.facebook.com/business/help/473994396650734?id=939256796236247)

Webinaire : [Facebook,](https://www.youtube.com/watch?v=5cw6g9jf9vk) l'essentiel en quelques points

Guide 2021 : la taille des images sur Facebook, Twitter, [Instagram…](https://www.blogdumoderateur.com/guide-taille-images-reseaux-sociaux/)

### **Licence**

*Ce tutoriel est mis à disposition sous les termes de la Licence Ouverte 2.0 (ou cc by SA). Ce tutoriel a été produit dans le cadre du projet Clic&Connect. L'objectif est d'accompagner les petites structures économiques dans leurs besoins d'acquisition d'outils numériques et de leur permettre d'accéder aux dispositifs publics mis en place visant à maintenir, développer et pérenniser l'activité des TPE.*

*Tous les éléments reproduits dans les captures d'écran sont la propriété des sites desquels ils sont tirés.*

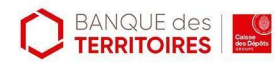

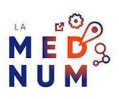